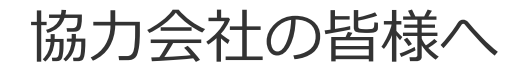

# **電子請求システム【 Bill One 】**

[ 指定請求書 提出までの流れ]

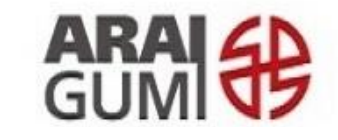

https://www.araigumi.co.jp/

**はじめに**

平素は 弊社の業務に格別のご支援とご協力を賜り、厚く御礼申し上げます。 弊社におきましては、指定請求書の受取にあたり電子請求受取システム「BillOne」 (運営:sansan ㈱)の運用を2022 年11 月15 日締切分より開始いたしました。 本書はこの電子請求書システム「BillOne」での弊社指定請求書提出方法について説明 するものとなっています。

ペーパーでの請求書提出から方法は変わりますが、操作自体は平易なものとなっており ますので、ご理解・ご協力のほど宜しくお願い申し上げます。

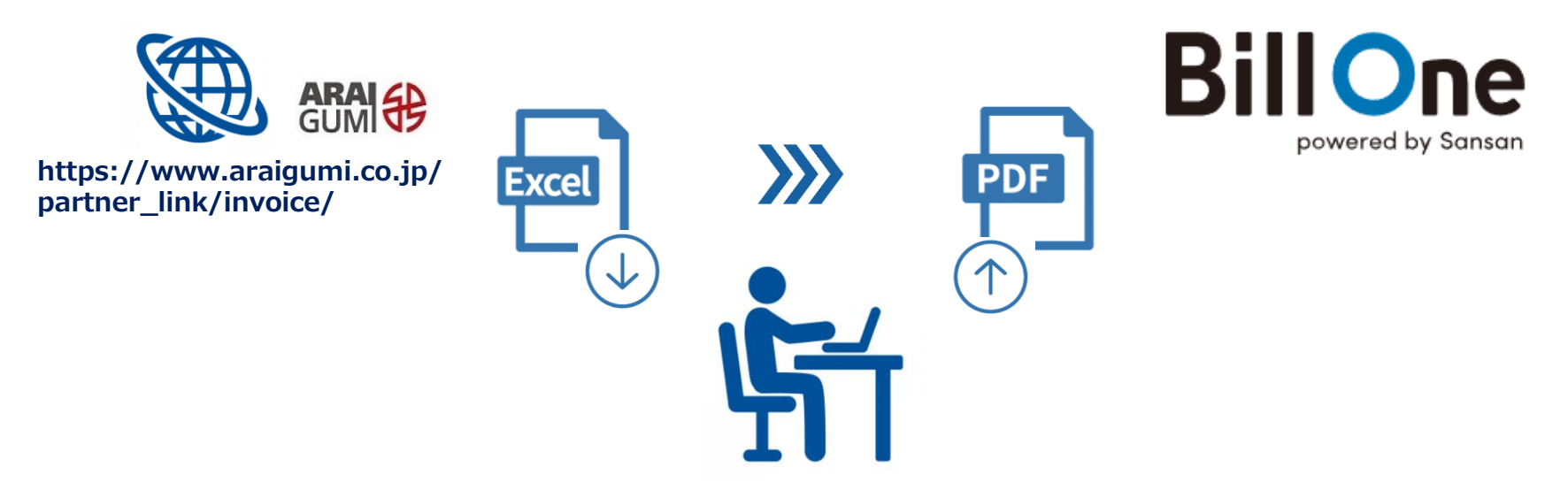

### 株式会社 新井組 **電子請求システム【Bill One】**

## **指定請求書 提出手順**

- 1. 指定請求書の送付先登録
- 2. 指定請求書の作成
- 3. 指定請求書の送付
- 4. 送付履歴の確認
- 5. 補足事項

## 1. 指定請求書の送付先登録

### 電子請求システム (Bill One) 利用申請フォーム

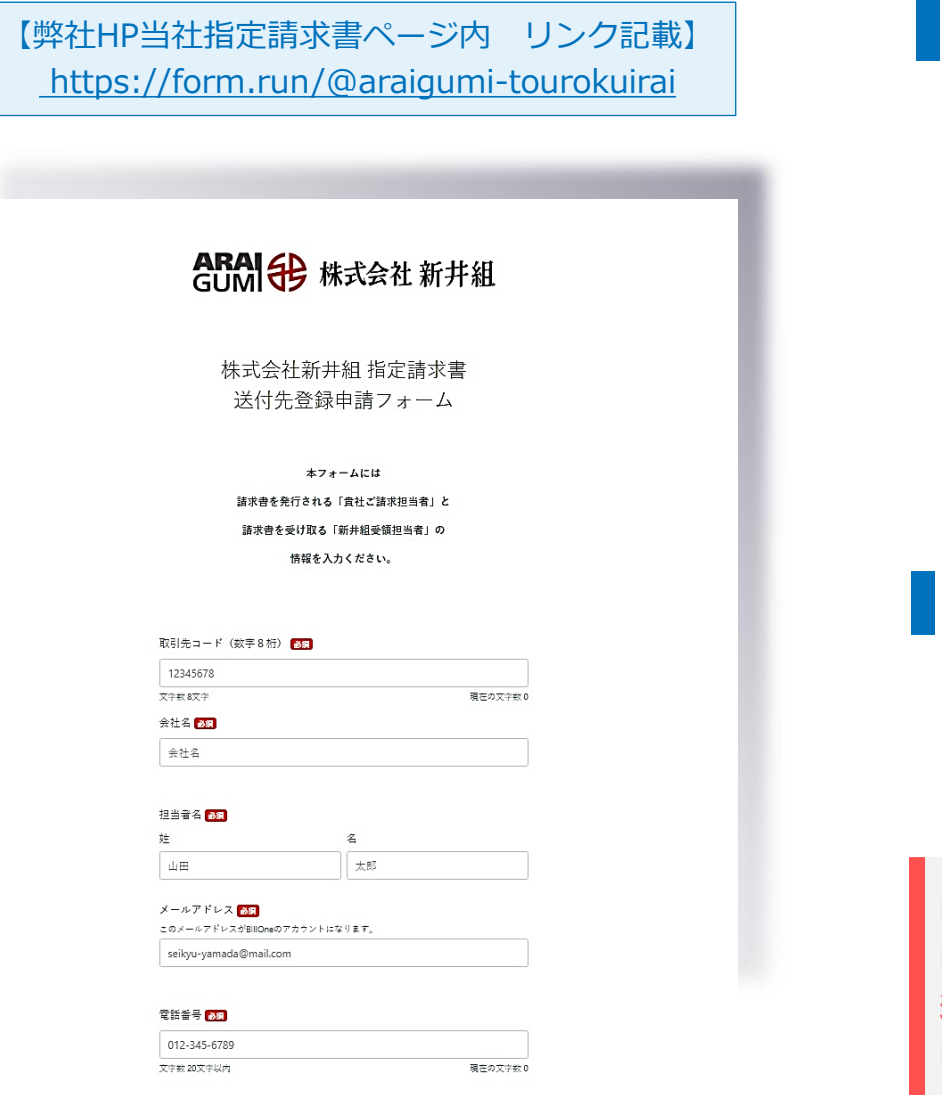

### **▍請求書を発行する貴社ご請求担当者**

- 取引先コード (数字8桁)
- ⚫ 会社名
- ご請求担当者名
- メールアドレス (BillOneアカウント)
- ⚫ 電話番号
- 所在地

### **▍請求書を受け取る新井組受領担当者**

- 新井組 担当者名(現場作業所 所長)
- 新井組 担当者メールアドレス

#### **BillOneアカウントの新規作成の場合**

BillOne承認メールのURLからアカウント登録・パスワード設定 **送付先追加登録の場合**

BillOne承認メール受信後、BillOneにログイン

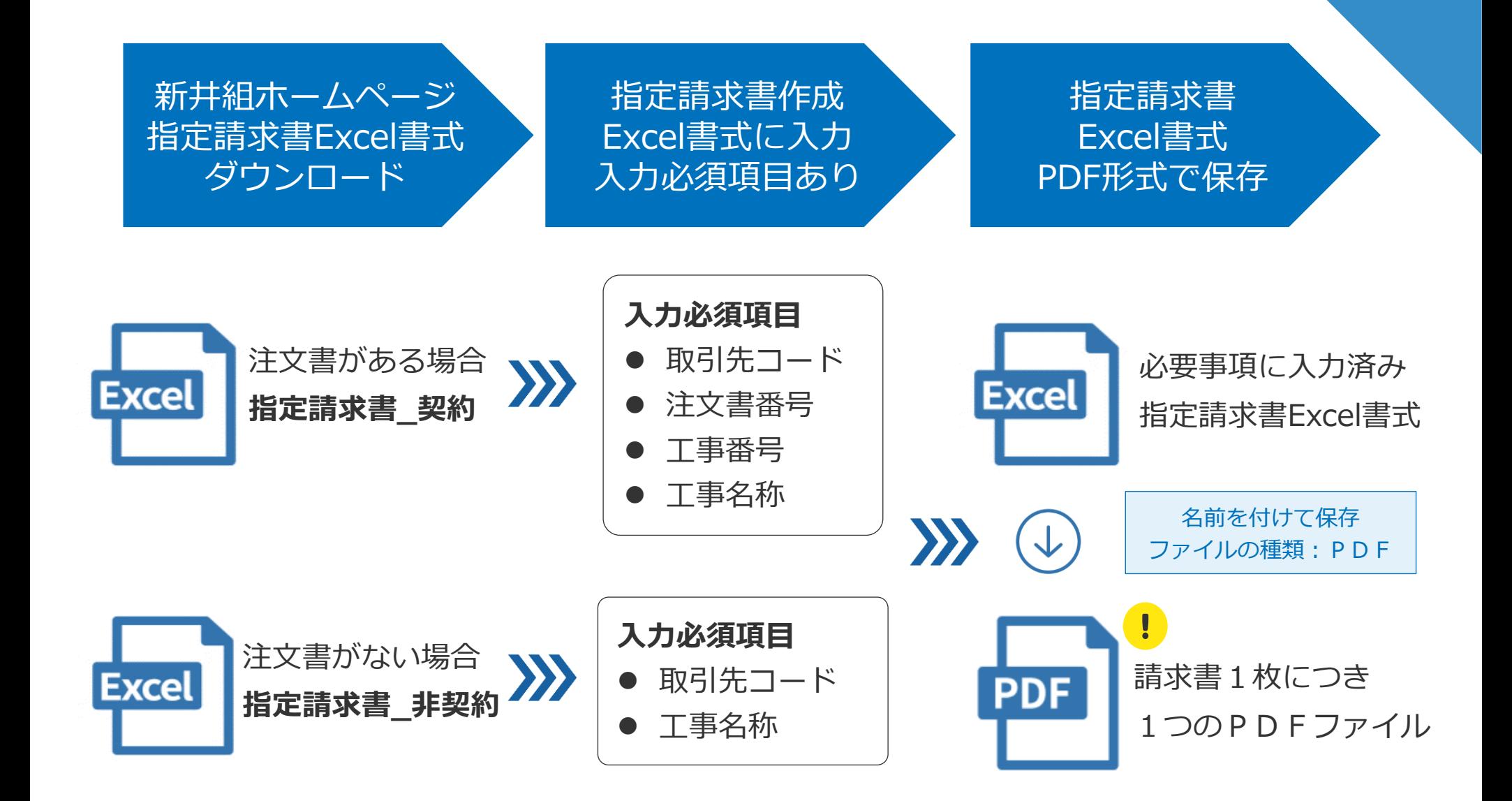

## 3. 指定請求書の送付

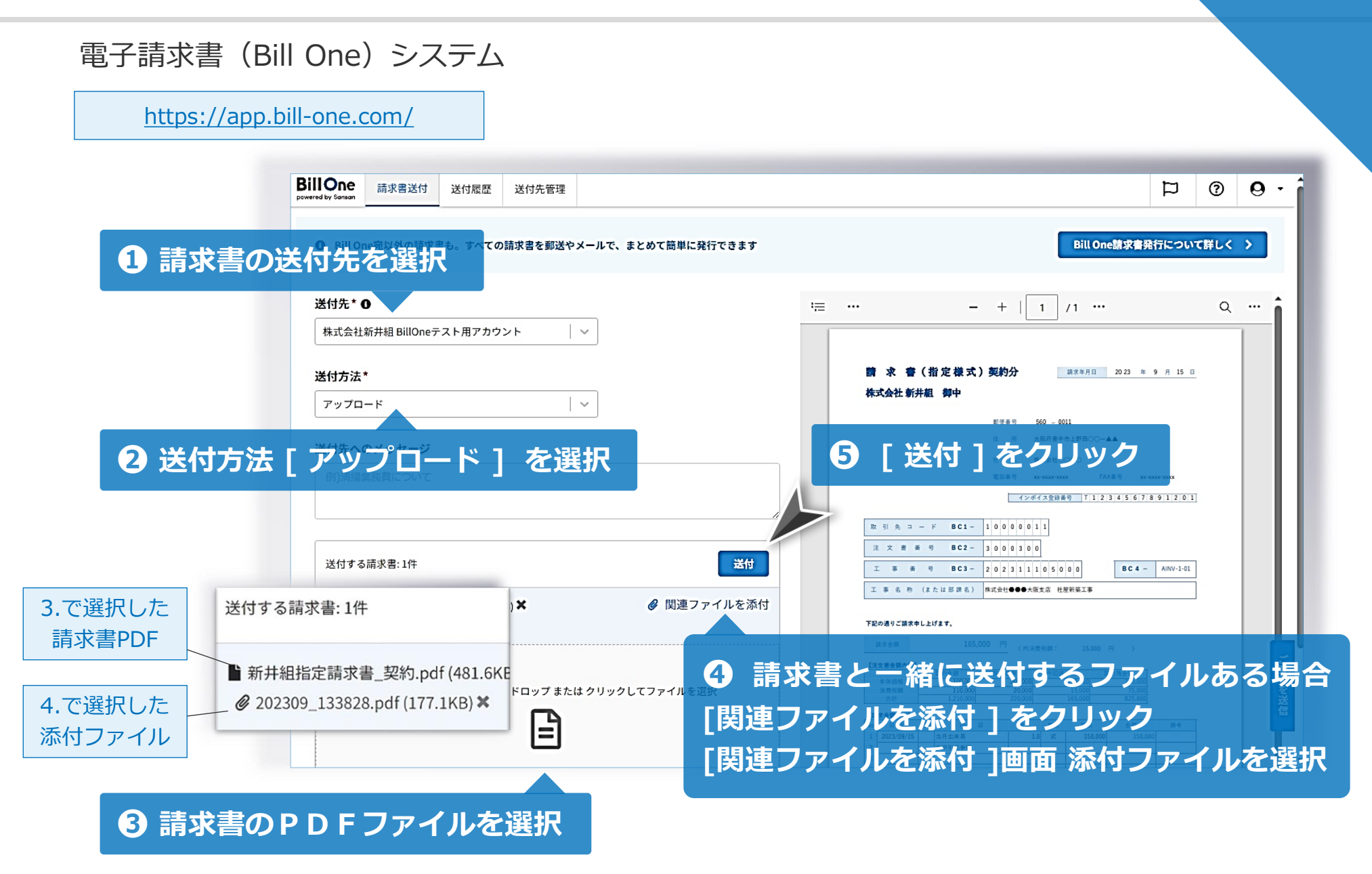

## 4. 送付履歴の確認

### 電子請求書 (Bill One) システム

<https://app.bill-one.com/>

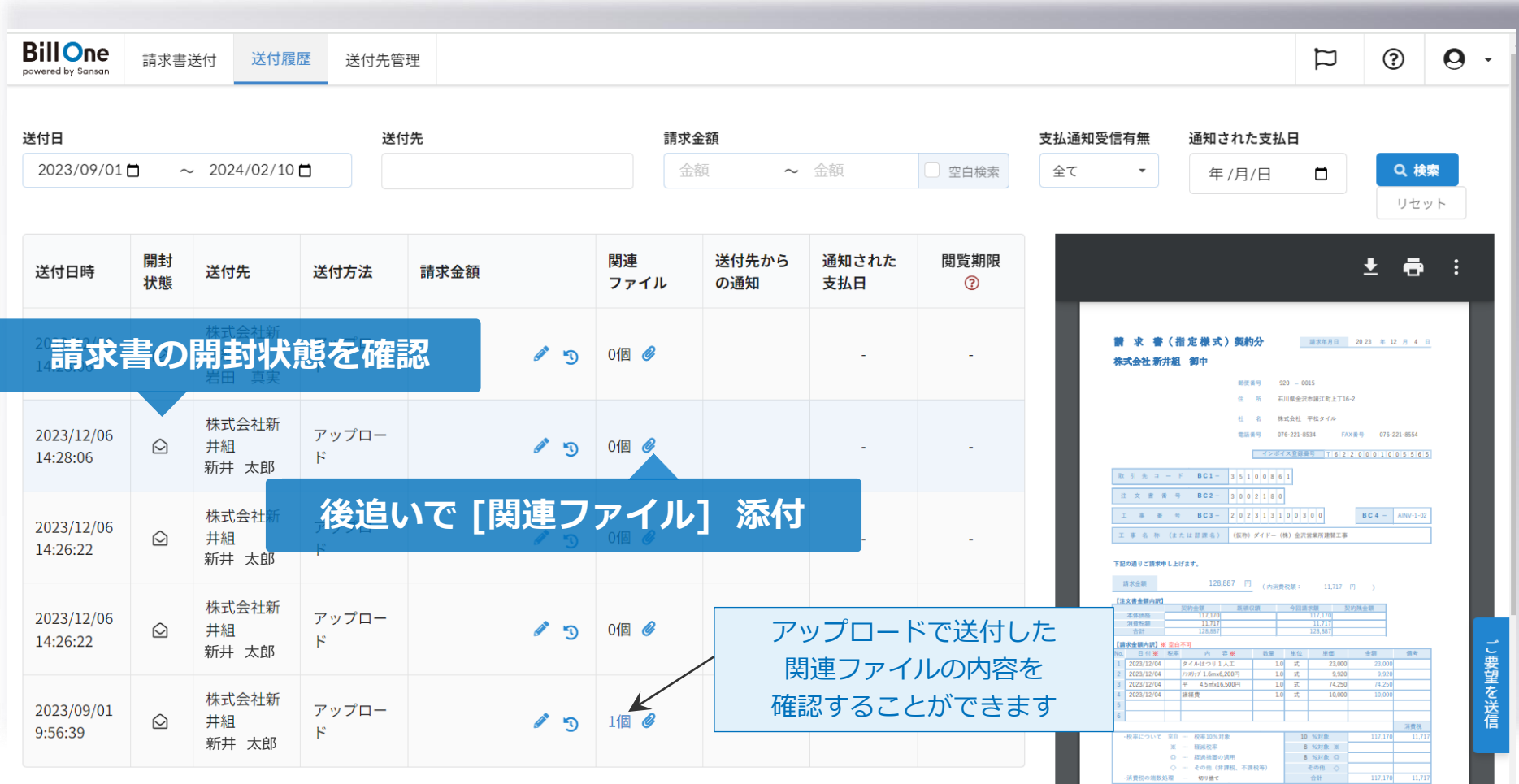

# **66 送付先登録について**

弊社HP [ 電子請求システム(Bill One)利用申請フォーム ] にご登録ください。 各社様のBillOne [送付先管理] > [送付先登録]では以下のエラーが表示されます。 ・送付先企業が既にBill Oneで請求書受領を行っています。 送付先での対応が必要なため、送付先担当者へお問い合わせください。

#### " **明細書(出来高書など)について**

明細書は [ 関連ファイル ] として添付をお願いいたします。

・[ 関連ファイル ] 請求書にクリップで明細書を添付するイメージ

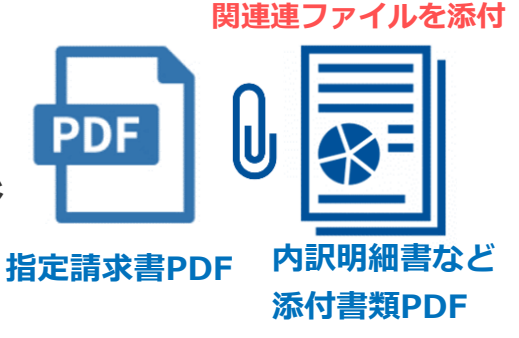

請求書を送付した後に、送付履歴から明細書を添付することも可能です。